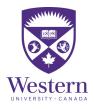

## Step-by-Step Guide to Submit an Intent to Register (ITR)

Note: Before submitting an ITR, you may wish to attend an ITR information session offered by your <u>Faculty Academic Counselling Office</u>.

- 1) Log in to <u>Student Center.</u> Select the **Academics** tile followed by the **Program Status** tile (see below).
- 2) Select the Intent to Register Form. Log in to Western One Experience.

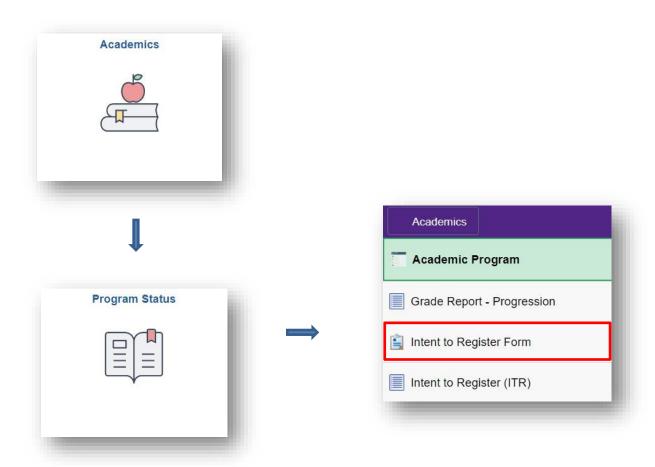

3) First select your preferred Academic Status: **Full-time** or **Part-time**.

Click Continue (see Figure 1).

To begin your ITR, select your preferred academic course load for the next Fall/Winter term:

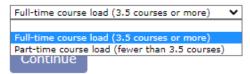

Figure 1

4) Review your current program and indicate if you would like to **Continue in Current Program** 

or

Change your Program/Module(s).

If you would like to change your Program/Module(s), select a Faculty or Affiliated University College and click **Continue** (see Figure 2.1).

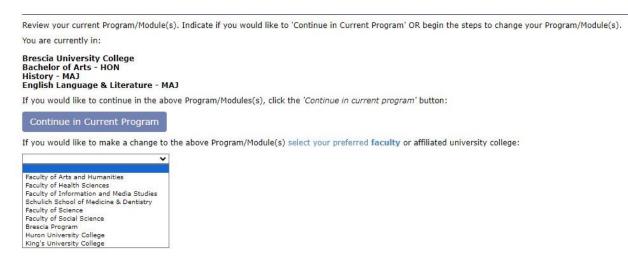

Figure 2.1

Please note: "Brescia Program" will not be available to students not already registered in a Brescia program or module.

If you have chosen to **Continue in Current Program**, you have completed your Intent to Register. However, you are given the option of **Selecting a 2<sup>nd</sup> Choice**. Follow the next steps if you choose to submit a 2<sup>nd</sup> choice (see Figure 2.2).

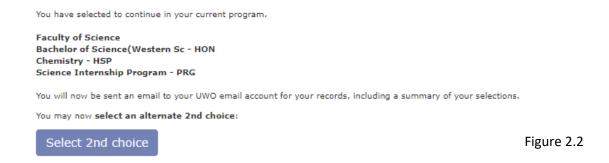

5) Select your type of Degree/Program. Click Continue (see Figure 3).

Select a type of Degree/Program offered by your preferred Faculty or Affiliated University College:

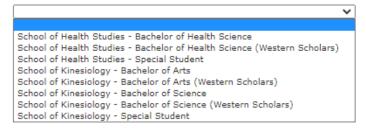

Figure 3

6) Select your preferred Degree/Program and type of Module or Module Combination. Click **Continue** (see Figure 4).

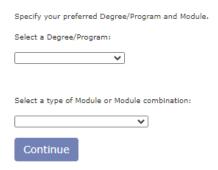

Figure 4

## 7) Specify your preferred Module(s). Specify your Certificate (Optional).

Click Continue (see Figure 5).

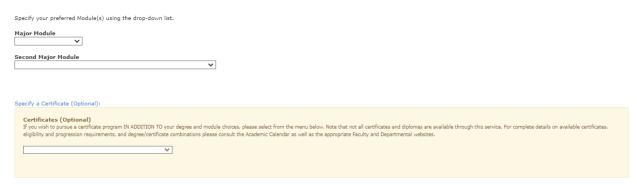

Figure 5

## 8) Review your Choice, and click **Confirm**. To make alterations, click **Back** in your browser (see Figure 6).

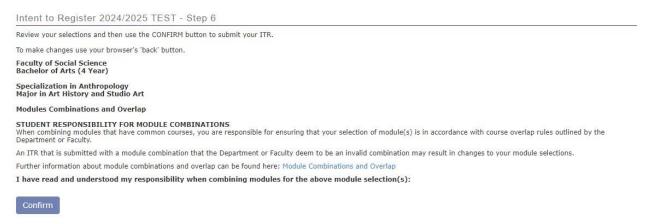

Figure 6

## 9) To submit a 2<sup>nd</sup> Choice, click **Select 2<sup>nd</sup> choice** (see Figure 7). Alternatively, close your browser tab when complete.

You may now select an alternate 2nd choice:

Select 2nd choice

or exit this process, in which case your academic counselling unit will determine your next most eligible degree and module combinations during the adjudication period, should you be found not eligible (ineligible) for your 1st choice

Please close your browser tab when complete.

Figure 7

Questions regarding your program or module choices should be directed to your Faculty Academic Counselling Office.